### METAMASK

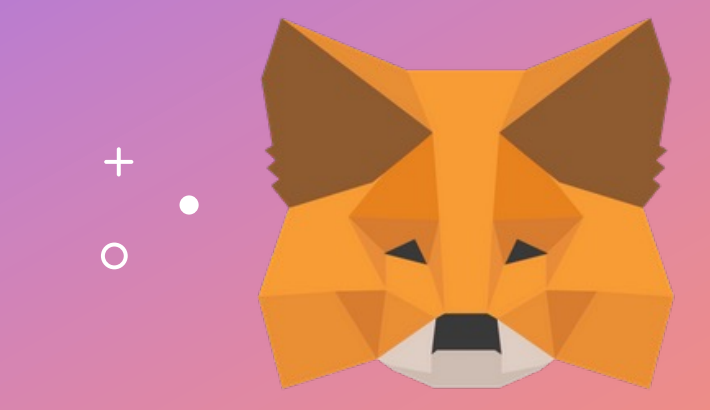

คู่มือการใช้งาน

# **การติดตั( ง METAMASK**

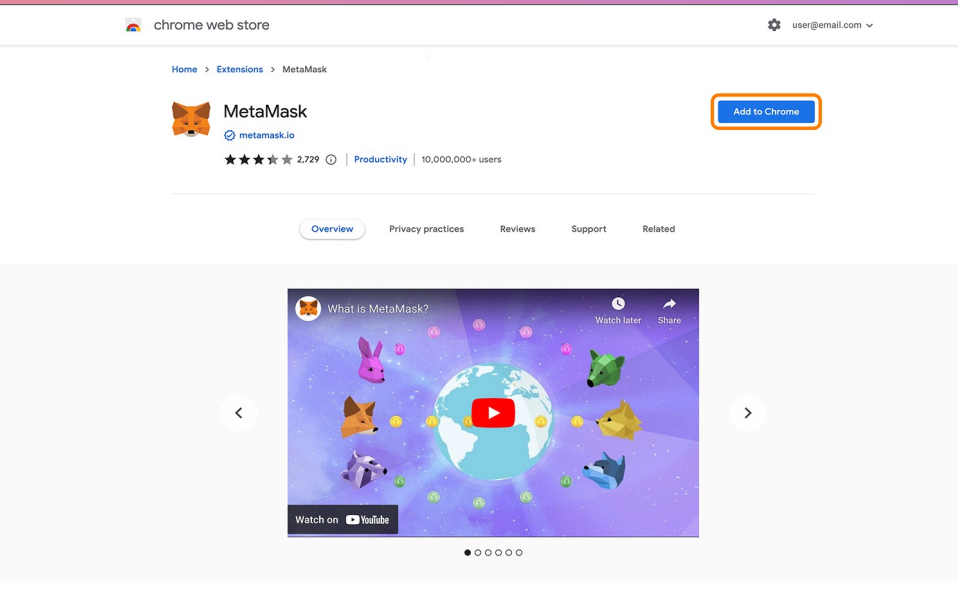

 $+$ 

- **1. ไปที่ https://metamask.io/**
- $2.$  ติดตั้งส่วนขยาย (browser extension)
- 3. คลิกขวาที่ไอคอน MetaMask เพื่อปักหมุด ้ส่วนขยายในแถบเครื่องมือ สำหรับการใช้งาน ที%สะดวกในอนาคต

 $\circ$ 

### METAMASK

 $\circ$ 

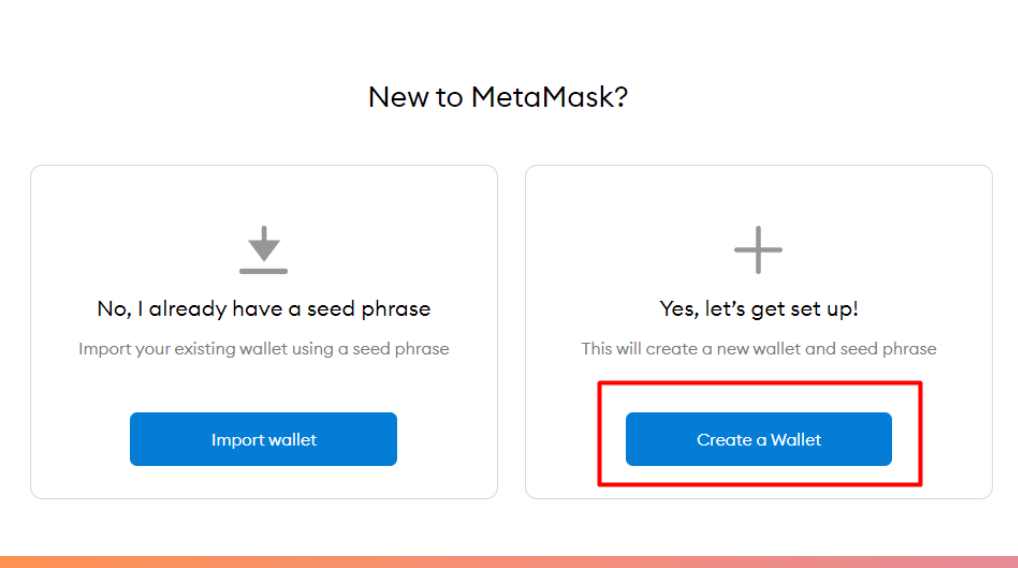

 $+$ 

# **การตั& งค่าบัญชี**

### 1. เปิดส่วนขยาย MetaMas เ

- $\bf 2.$  เมื่อคลิกเข้ามาแล้วจะมีหน้าให้เลือกระหว่าง สร้าง เ  $\int$ บ ญั ชี ให ม่ (Create a Wallet) หรือนําเข้าบัญชี ที่มีอยู่แล้ว (Import Wallet)
- ${\bf 3.}$  หากเป็นการใช้งานครั้งแรก โปรดคลิกที่ สร้าง เ กระเป๋า  $\sf(Create~a~Wallet)$  เพื่อคำเนินการต่อ เ
- $\boldsymbol{4}$ . ทำทีละขั้นตอนเพื่อสร้างกระเป๋าเงินคริปโต เ  $\int$ ( Cryptocurrency wallet)

### METAMASK

 $\triangle$  Back

### **Create Password**

New password (min 8 chars)

Confirm password

I have read and agree to the Terms of Use

 $\circ$ 

### $\boldsymbol{v}$ **ตั( งรหัสผ่าน**

### 1. สร้างรหัสผ่านสำหรับบัญชีของคุณ  $\bf 2.}$  ใส่รหัสอีกครั้งเพื่อยืนยัน

# **สํ า ร อ ง ข้ อ มู ล SEED PHRASE ของคุณ**  $\frac{1}{27}$ <br> **BACKUP**<br> **BACKUP**<br> **EXECUTE BACKUP**<br> **EXECUTE BACKUP**<br> **EXECUTE BACKUP**<br> **EXECUTE BACKUP**<br> **EXECUTE BACKUP**<br> **EXECUTE BACKUP**<br> **EXECUTE BACKUP**<br> **EXECUTE BACKUP**<br> **EXECUTE BACKUP**<br> **EXECUTE BACKUP**<br> **EXECUTE**

 $\circ$ 

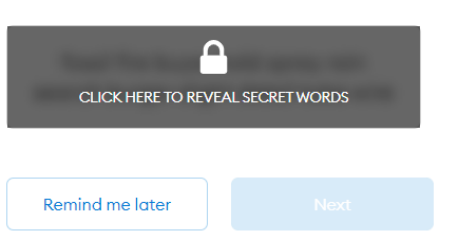

- $\mathbf 1.~$ คลิกที่ ช่องทึบ เพื่อแสคงรหัสลับ
- 2. เขียนและจดบันทึกรหัสลับของคุณในที่ที่ ปลอดภัย
- ${\bf 3.}$  ไม่เปิดเผยรหัสลับของคุณแก่บุคคลที่สาม เ เ
- 4. ทำความเข้าใจรายละเอียดต่างๆก่อน เ ด า นิ น ก า ร ต่ เ

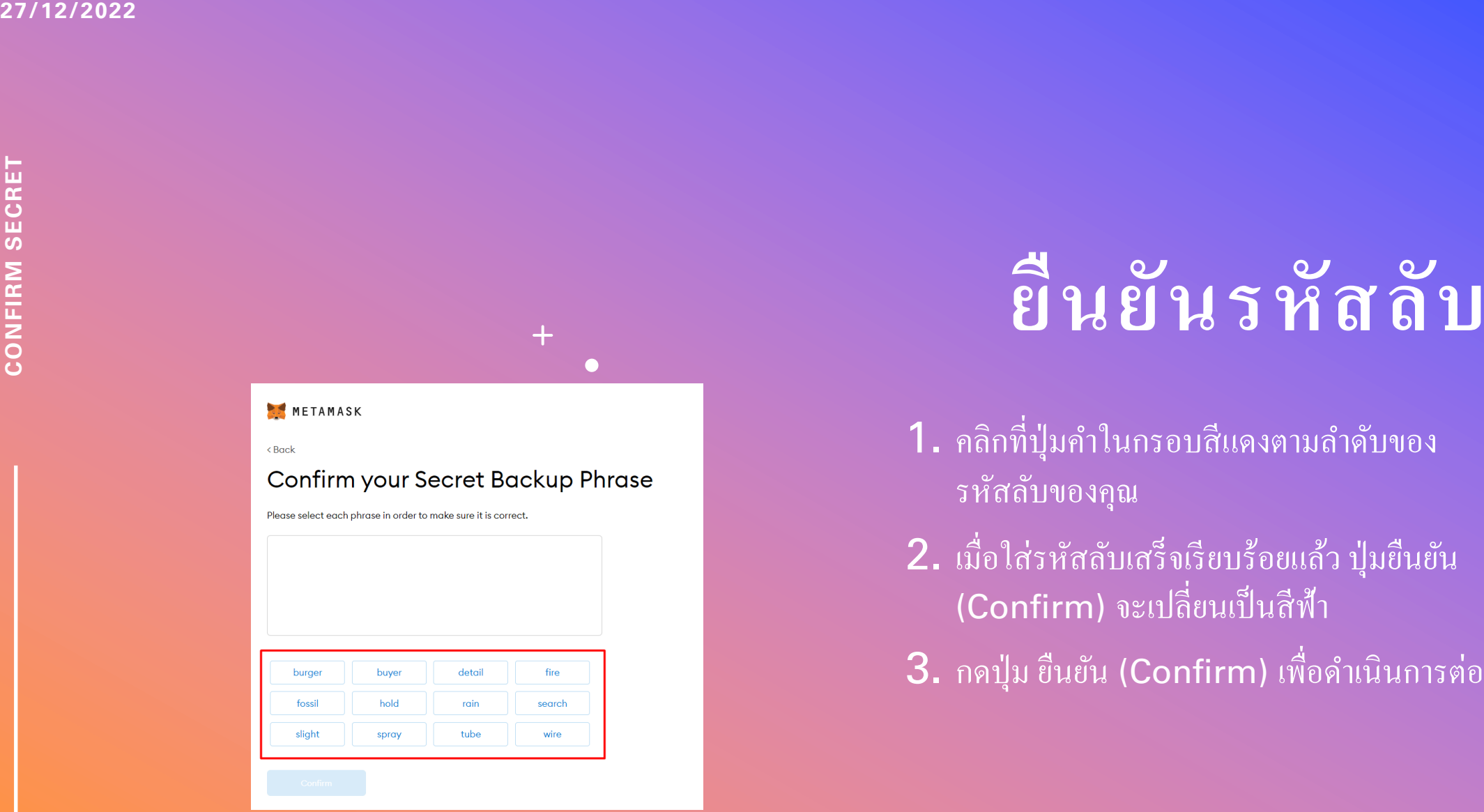

### **ยืนยันรหัสลับ**

- 1. คลิกที่ปุ่มคำในกรอบสีแดงตามลำดับของ รหัสลับของคุณ
- $\bf 2.$  เมื่อใส่รหัสลับเสร็จเรียบร้อยแล้ว ปุ่มยืนยัน เ เ  $\int_{0}^{2}$ (Confirm) จะเปลี่ยนเป็นสีฟ้า
- ${\bf 3.}$  กดปุ่ม ยืนยัน (Confirm) เพื่อดำเนินการต่ เ

 $\circ$ 

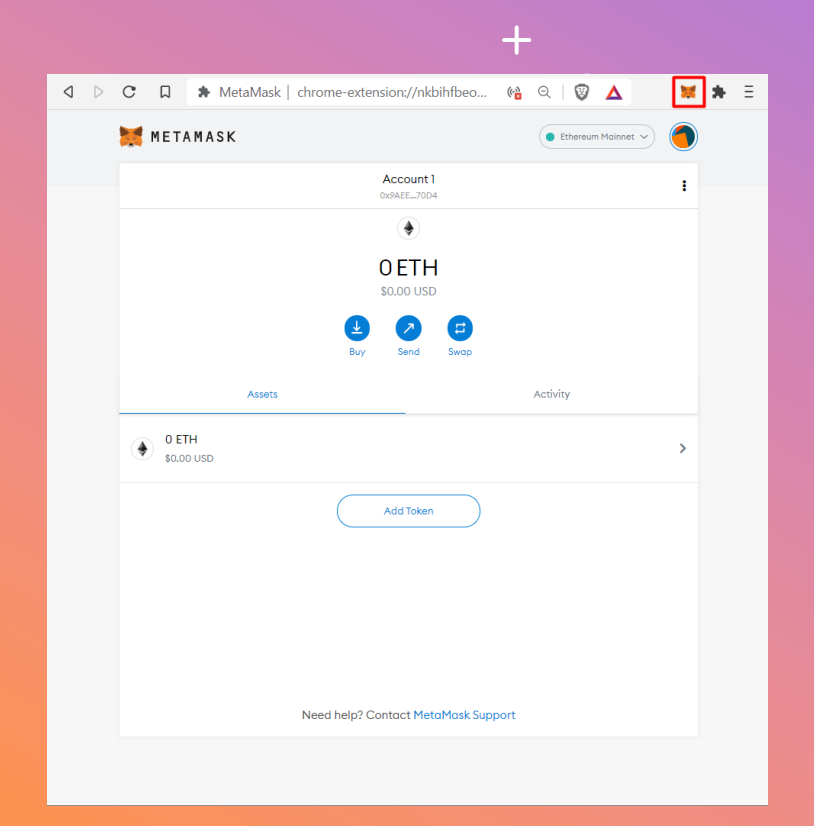

# **เปิ ด METAMASK**

- 1. กดที่ใอคอนรูป หน้าจิ้งจอก ที่ด้านบนทางขวา และรอการโหล<mark>ดสักครู่</mark>
- $\mathsf 2.$  ใส่รหัส MetaMask ที่คุณได้เตรียมเอาไว้
- ${\bf 3.}$  ถ้าหากใม่มีอะไรปรากฏขึ้น ให้คลิกที่ไอคอน รูปจิ้กซอ เพื่อหาไอคอนรูปหน้าจิ้งจอก
- ${\bold 4}$ . คุณสามารถคลิกที่ "Account1" เพื่อ คัดลอกที่อยู่บัญ<mark>จี</mark>

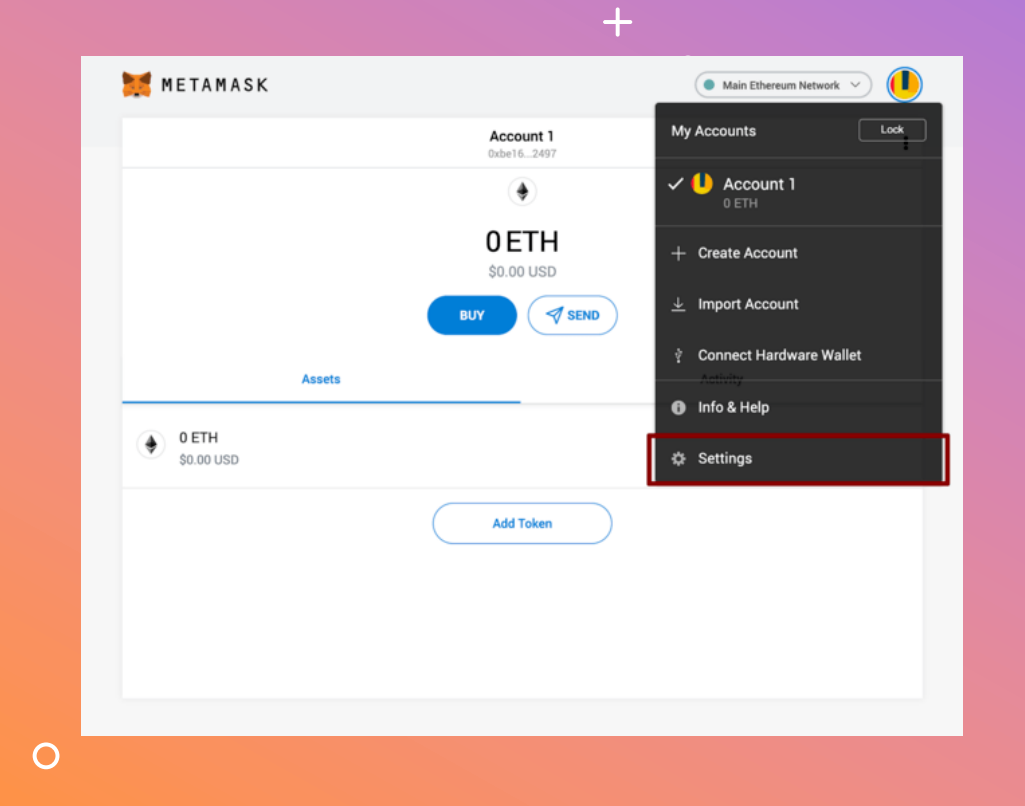

# **เพิ6ม BSC NETWORK**

1. เปิด MetaMask

- 2. คลิกที่วงกลมด้านบนทางขวาใน MetaMask เพื่อเปิดเมนู
- $\bf 3. \,$  คลิกที่ ตั้งค่า (Settings)  $\,$
- $\boldsymbol{4}$ . คลิกที่ เครือข่าย (Network) เ

 $\circ$ 

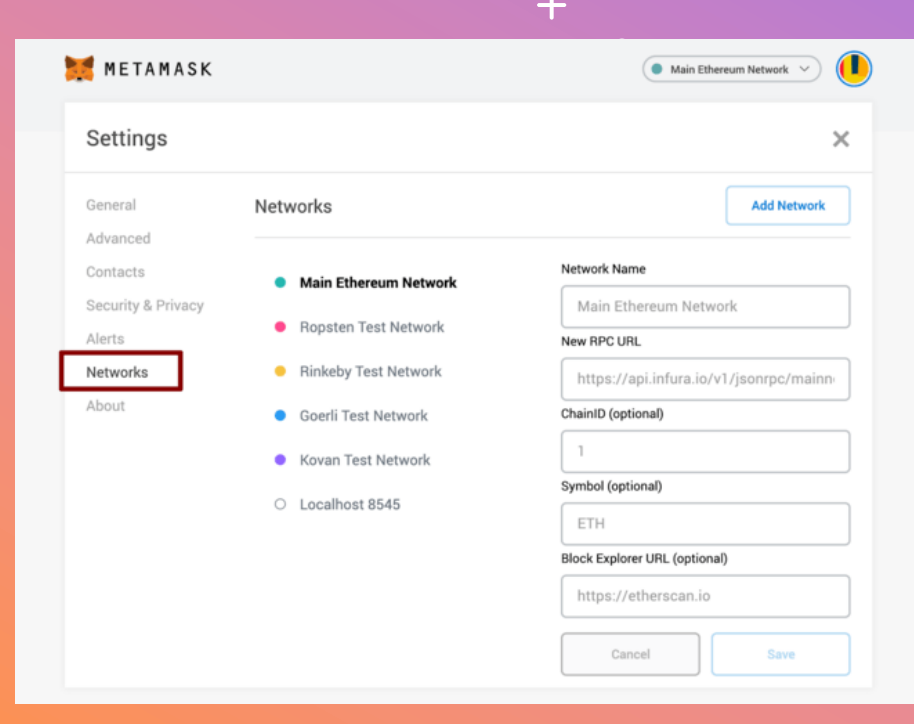

# **เพิ6ม BSC NETWORK**

- 1. เมื่ออยู่ในหน้า ตั้งค่าเครือข่าย (Networks เ เ  ${\sf settings}$ ) คลิกที่ปุ่ม เครือข่าย( ${\sf Network}$ )
- $\bf 2.$  กรอกรายละเอียดตามข้อมูลค้านล่าง เมื่อกรอก เ รายละเอียดเรียบร้อยแล้ว กดปุ่ม บันทึก( $\sf Save$ )

**Network Name:** Binance Smart Chain **New RPC URL:**  https://bsc -dataseed.binance.org/ **ChainID:** 56 **Symbol:** BNB **Block Explorer URL:** https://bscscan.com

 $\circ$ 

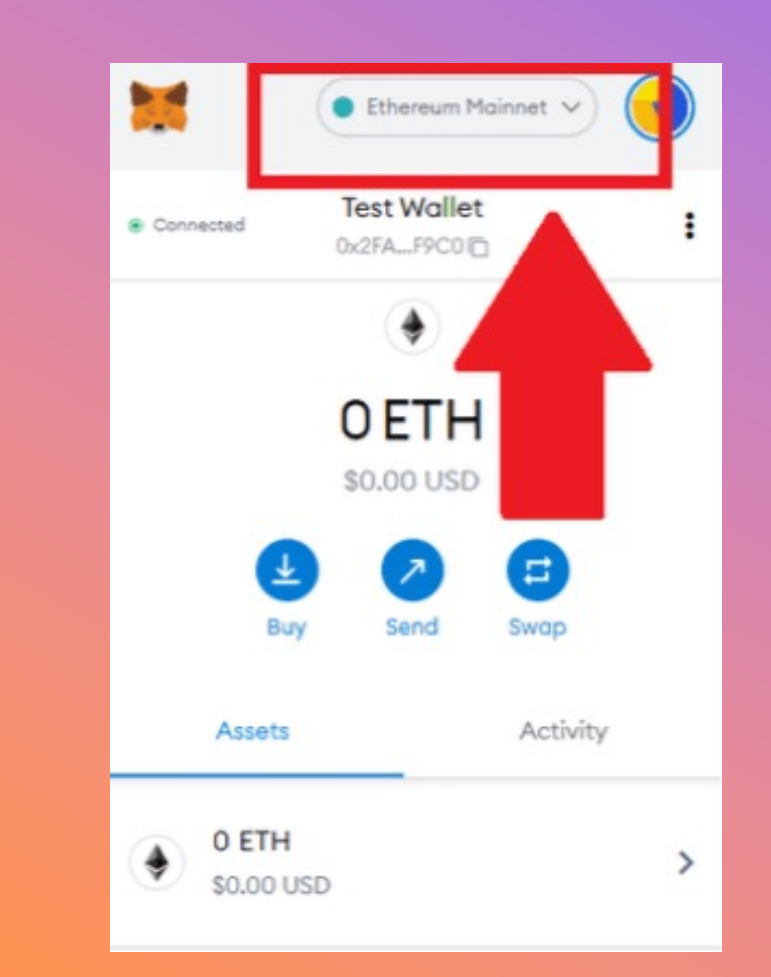

## **เปลี6ยนเครื อข่าย**

- 1. เปิดส่วนขยาย MetaMask เ
- $\bf 2.$  กดเลือก เครือข่ายที่ต้องการ ที่ด้านบนตรง เ แถบเมนู
- ${\bf 3.}$  ถ้าหากไม่ปรากฏ ให้คลิกเครือข่ายที่ต้องการ จากรายการของคุณ
- 4. ใน KryptoPips คุณจะสามารถใช้ Binance Smart Chain (BSC) network ได้

### **27/12/2022**

**IMPORT TOKENS IMPORT TOKENS**

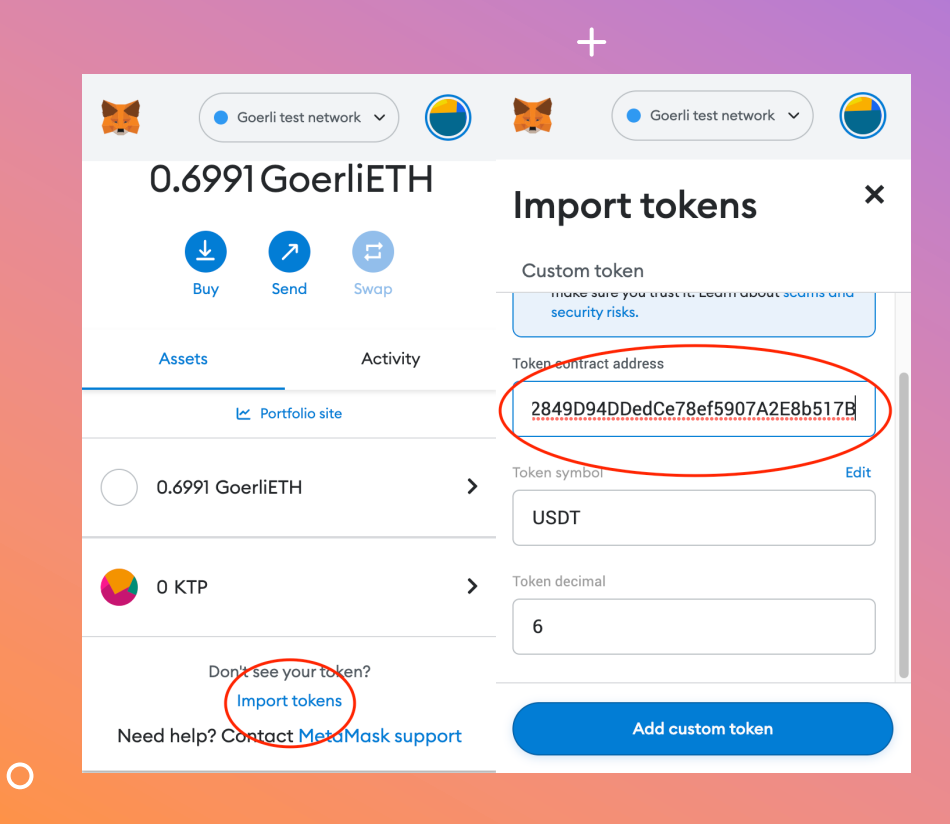

### **การ**

- 1. เพื่อที่จ เ เพื่อที่จ<br>บัญชีข
- $2.$  $\frac{1}{10}$ ด M<br>นำเข้า เปิด **M**<br>นำเข้า คุ ยต อ้ ง
- $3.$  ขึ้นยัน เ ี<br><mark>พิมเห</mark> เ

**BUSD:** Oxe9e7CEA **USDC:** 0x8AC76a5 **USDT:** 0x55d39832

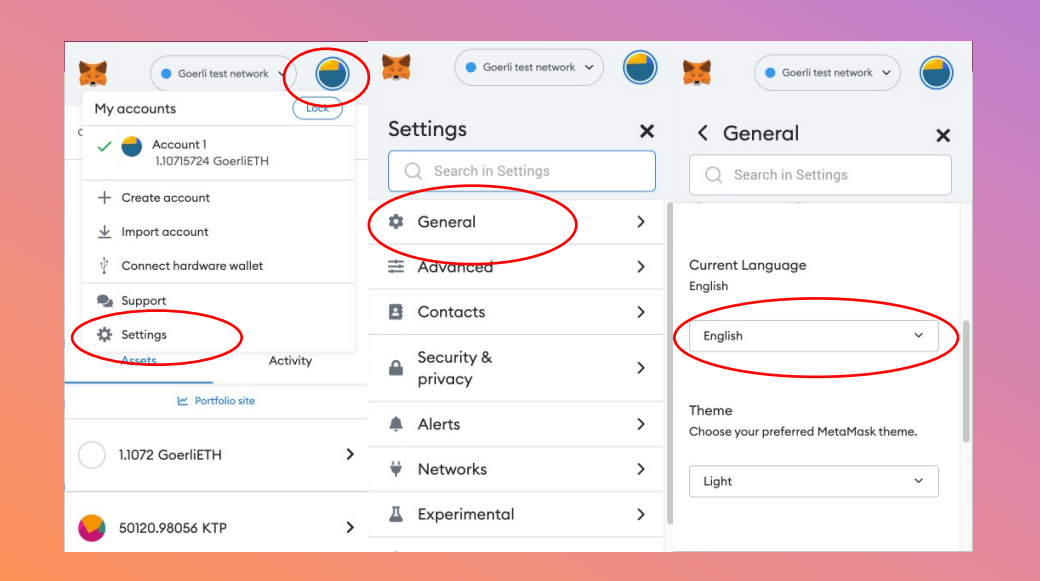

 $+$ 

 $\bullet$ 

## **เปลี6ยนภาษา**

- 1. เปิด MetaMask และคลิกที่ไอคอนรูป วงกลมด้านบนทางขวา
- $\bf 2.$  จากเมนูที่แสดงให้เห็น คลิกที่ ตั้งค่า เ (Settings) และไปที ทั่วไป (General)
- ${\bf 3.}$  เลื่อนลงมาค้านล่าง ที่เมนู ตั้งค่าภาษา เ (Current Language settings)
- 4. เลือกภาษาที่คุณต้องการ

### สำเร็จเรียบร้อย!

 $+$ 

 $\circ$ 

 $\bullet$ 

 $\pm$ 

 $\bullet$ 

 $\overline{O}$ 

้คุณได้ทำการตั้งค่า MetaMask ของคุณเป็นที่เรียบร้อย cryptocurrency wallet. Happy trading!